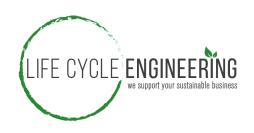

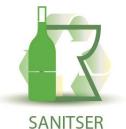

### Project LIFE12 ENV/IT/001095

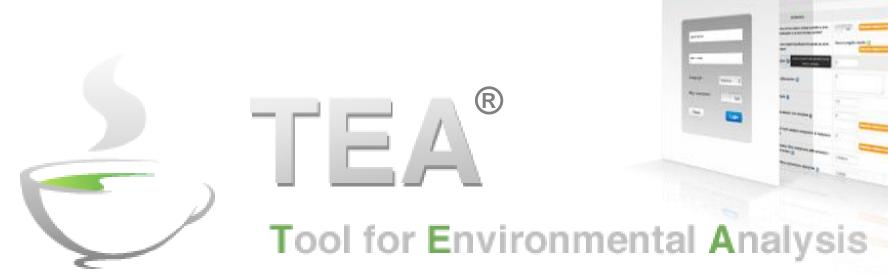

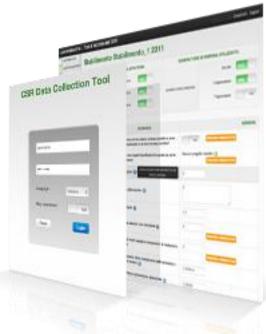

TEA analysis for SANITSER rev.7

Partner: LIFE CYCLE ENGINEERING

Contact: Gian Luca Baldo

Tel: +39 011 2257311 - Email: baldo@studiolce.it

With the contribution of the LIFE financial instrument of the European Community

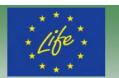

### **TARGET**

### **TARGET**

### **DELIVERABLE**

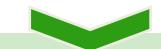

- 1. Support the collection of quantitative data in the optical analysis of the life cycle (LCA)
- $\longrightarrow$

Online questionnaire for collecting LCA information

2. Calculate the main environmental indicators for evaluating the performance of the processes involved at various levels (production of raw materials for slips and glazes and production of sanitary)

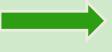

Reports containing the trend of environmental performance (table + chart)

### **MAIN SCHEMA**

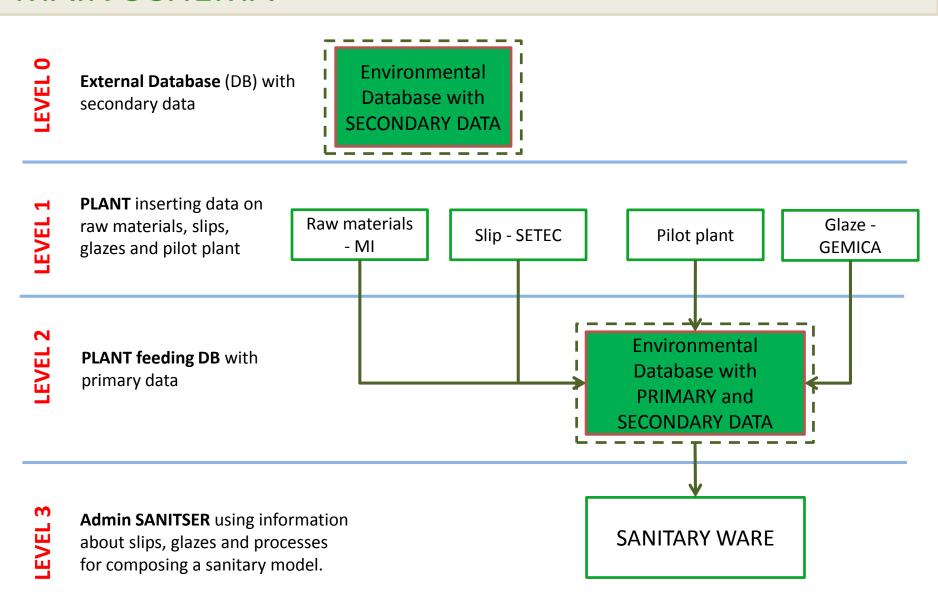

# **USERS**

| USERS                             | AUTHORIZATIONS AND FUNCTIONALITIES                                                                                                    |
|-----------------------------------|----------------------------------------------------------------------------------------------------|
| SUPER ADMIN                       | <ul> <li>User management (create/edit users; assignment of production<br/>process phase to proper user)</li> </ul>                                                                                             |
| ADMINISTRATOR                     | <ul> <li>Documents mangement</li> <li>Data Check and Validation</li> <li>Database management</li> <li>Users management</li> <li>Creation of the Sanitary model</li> <li>View reports</li> </ul>                |
| PLANT – Minerali industriali (MI) | <ul> <li>Filling in the questionnaire related to raw materials for slips</li> <li>Building the primary data in environmental database</li> <li>View reports</li> </ul>                                         |
| PLANT – OTHER                     | <ul> <li>Filling out the questionnaire for collecting data other processing phases (slips, glazes, pilot plant)</li> <li>Builduing the primary data in envoiromental database</li> <li>View reports</li> </ul> |

# Correlation between database section and users

| User (that feeds)    | DATABASE - SECTION | DATABASE - CATEGORY |
|----------------------|--------------------|---------------------|
| MINERALI INDUSTRIALI | MAT                | Raw material        |
| SETEC                | ОТН                | Slip                |
| GEMICA               | ОТН                | Glaze               |
| PILOT PLANT          | ОТН                | Sanitary            |

## **HOME PAGE - PLANT USERS**

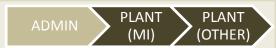

The HOME PAGE has 3 functional boxes

- OPEN DOCUMENT: box with button NEW DOCUMENT. (Put the questionnaire in status OPEN)
- SANITARY NUMBER: box containing a table from which you can view the number of sanitary composed and click on view model.
- DOCUMENTS: box containing a table from which you can edit or view documents realized by different plant users.

#### **AUTHORIZATION:**

Each document can be seen by everyone.

Only own documents can be edited

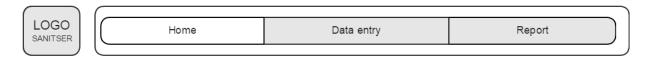

#### Open new document

New document

#### SANITARY NUMBER: 4

| NUMBER    | DATE       | VIEW MODEL  |
|-----------|------------|-------------|
| sanitary1 | 28/09/2015 | <u>Link</u> |
| sanitary2 | 28/09/2015 | <u>Link</u> |
| sanitary3 | 01/10/2015 | <u>Link</u> |
| sanitary4 | 01/10/2015 | <u>Link</u> |

QUESTIONNAIRE STATUS:

OPEN - questionnaire opened

SENT - questionnaire filled and sent. Only the ADMN can modify the questionnaire

VALIDATE - questionnaire validated. It is not editable anymore

AUTORIZATIONS

PLANT users:

- can see all documents (also those inserted by
- the other plant users) by using the "VIEW".button
- can edit only their own documents by using the "FDIT" button

Documents

| PLANT                   | DOCUMENT           | PERIOD              | STATUS   | VIEW | EDIT |
|-------------------------|--------------------|---------------------|----------|------|------|
| filter                  | filter             | filter              | filter   |      |      |
| Minerali ind.           | feldspati          | 01/01/14 - 30/09/14 | VALIDATE |      |      |
| Gemica                  | smalto 1           | 01/01/14 - 30/09/14 | OPEN     |      | P    |
| Setec                   | impasto ceramico 3 | 01/01/15 - 30/09/15 | SENT     |      |      |
| Previous 1 2 3 4 5 Next |                    |                     |          |      |      |

### DATA ENTRY – PLANT USERS

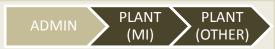

#### **DOCUMENT - REGISTRY**

In this section PLANT can:

- 1. INSERT the NAME of the document
- 2. INSERT a DESCRIPTION (optional)
- 3. SPECIFY the PERIOD OF TIME for data collection.
- 4. INSERT an AMOUNT (units to be checked with other partners)

#### **FUNCTIONS:**

**SAVE** -> Save the document and change STATUS in OPEN

CANCEL -> Cancel the data not saved

Maximum length "Name" field: 50 characters

Maximum length "Description" field: 100

characters

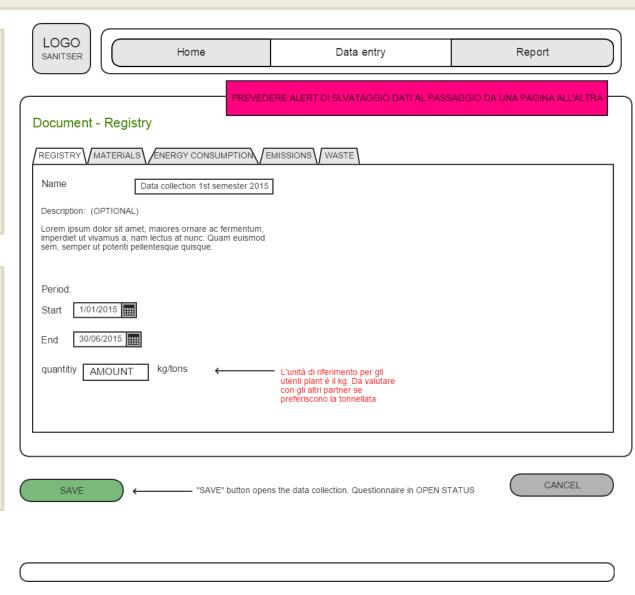

### DATA ENTRY- PLANT USERS

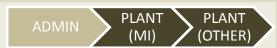

#### **DOCUMENT - MATERIALS**

In this section PLANT can:

- CHOOSE MATERIALS used for recipe
- INSERT for each material an amount
- SPECIFY (if necessary) TRANSPORT DATA for each material

#### TRANSPORT MATRIX:

For each amount of material (%) is possible to specify the type of transport (truck, rail and ship) and km covered

#### **FUNCTION:**

**SAVE** -> Save the document

**SEND** -> clicking on send, the tool performs some control

- Check the mass balance (to be checked with MI)
- 2. Check the yield (to be checked with MI)
- 3. If everything is OK, the questionnaire changes status in SEND.
- If there are errors plant users write them in a pop up for the administrator (the pop up has a send and cancel button)
- 5. Send an email to the administrator

CANCEL - > Cancel the data not saved

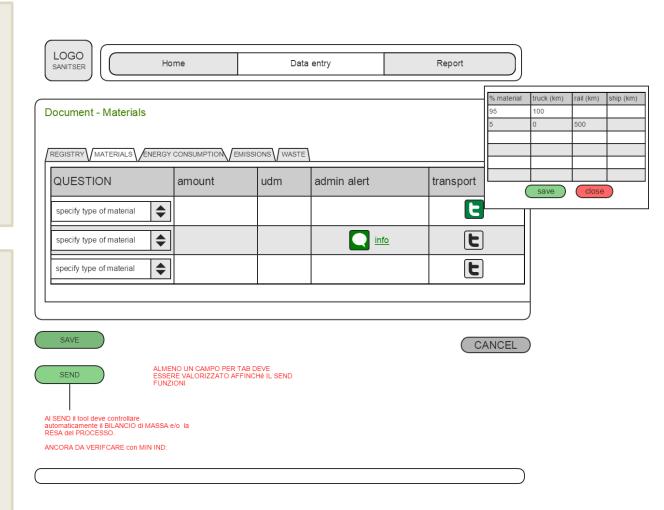

### DATA ENTRY- PLANT USERS

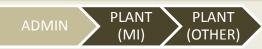

#### **DOCUMENT - ENERGY CONSUMPTION**

In this section PLANT can:

- CHOOSE energy carrier, used for the process.
- INSERT the AMOUNT of energy used per carrier

#### **FUNCTION:**

**SAVE** -> Save the document

**SEND** -> clicking on send, the tool performs some control

- Check the mass balance (to be checked with MI)
- 2. Check the yield (to be checked with MI)
- 3. If everything is OK, the questionnaire status changes in SEND.
- If there are errors plant users write them in a pop up for the administrator (the pop up has a send and cancel button).
- 5. Send an email to the administrator

CANCEL - > cancel the data not saved

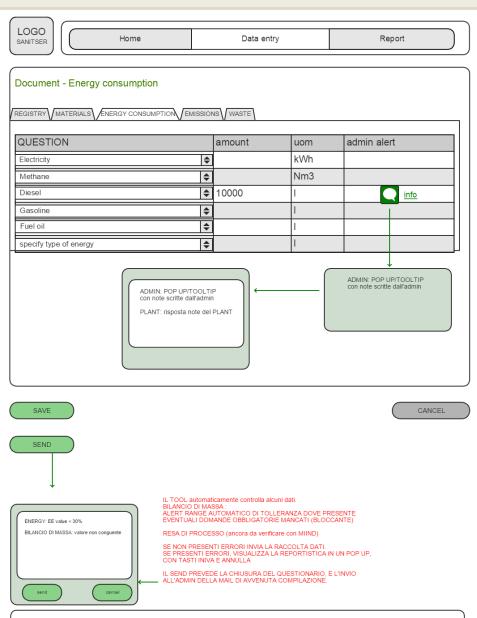

## DATA ENTRY- PLANT USERS

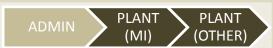

#### **DOCUMENT - EMISSIONS**

In this section PLANT can:

- CHOOSE the substances coming from the process
- INSERT the AMOUNT of substances released

#### **FUNCTION:**

**SAVE** -> Save the document

**SEND** -> clicking on send, the tool performs some control

- Check the mass balance (to be checked with MI)
- 2. Check the yield (to be checked with MI)
- 3. If everything is OK, the questionnaire changes status in SEND.
- 4. If there are errors plant users write them in a pop up for the administrator (the pop up has a send and cancel button)
- 5. Send an email to the administrator

CANCEL - > cancel the data not saved

| LOGO<br>SANITSER Home                                 |           | Data entry |  | Report |  |  |  |
|-------------------------------------------------------|-----------|------------|--|--------|--|--|--|
|                                                       |           |            |  |        |  |  |  |
| Document - Emissions                                  |           |            |  |        |  |  |  |
| REGISTRY MATERIALS ENERGY CONSUMPTION EMISSIONS WASTE |           |            |  |        |  |  |  |
| AIR EMISSIONS amount uom admin alert                  |           |            |  |        |  |  |  |
| DUST                                                  | <b> </b>  |            |  |        |  |  |  |
| SOV                                                   | <b>\$</b> |            |  |        |  |  |  |
| CO2                                                   | <b>+</b>  |            |  |        |  |  |  |
| NOx                                                   | <b>\$</b> |            |  |        |  |  |  |
| SOx specify type of atm emissions                     | <b>+</b>  |            |  |        |  |  |  |
| apasity type of duti ethiosions                       |           |            |  |        |  |  |  |
|                                                       |           |            |  |        |  |  |  |
| WATER EMISSIONS amount uom admin alert                |           |            |  |        |  |  |  |
| PH                                                    | <b>÷</b>  | •          |  |        |  |  |  |
| COD                                                   | K         |            |  |        |  |  |  |
| BOD                                                   |           |            |  |        |  |  |  |
| Sostanze solide sospese                               |           |            |  |        |  |  |  |
| Sostanze organiche specify type of water emissions    | <u> </u>  |            |  |        |  |  |  |
| specify type of water emissions                       |           |            |  |        |  |  |  |
|                                                       |           |            |  |        |  |  |  |
|                                                       |           |            |  |        |  |  |  |
| SAVE                                                  |           |            |  | CANCEL |  |  |  |
|                                                       |           |            |  |        |  |  |  |
| SEND                                                  |           |            |  |        |  |  |  |

### REPORT – ALL USERS

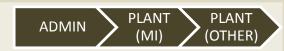

#### **REPORT - DOCUMENT**

In this report USERS can view the impacts of a single document or compare the indicators of differents documents.

- PLANT can only view its own documents;
- ADMIN can view and compare all the documents;

ONLY the VALIDATE DOCUMENT CAN BE SELECTED

#### **FUNCTION:**

MULTISELECT DOCUMENT -> select document for which want to compare the results

**ICON GRAPH** -> click on it can view the histogram chart. The default chart is GWP.

The indicators are:

- GWP
- USE OF SECONDARY MATERIAL
- RENEWABLE ENERGY CONSUMPTION
- NON RENEWABLE ENERGY CONSUMPTION
- HAZARDOUS WASTE
- NOT HAZARDOUS WASTE

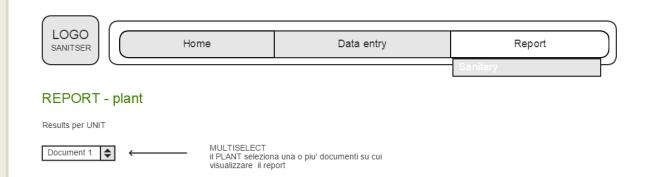

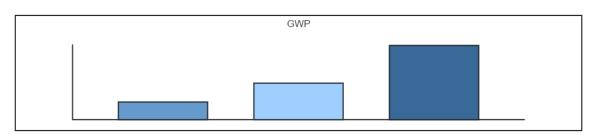

| GRAPH | INDICATOR                             | document 1 | document 2 | document 3 | document n. |
|-------|---------------------------------------|------------|------------|------------|-------------|
|       | GWP [kg co2]                          |            |            |            |             |
|       | USE OF SECONDARY MATERIAL [kg]        |            |            |            |             |
|       | RENEWABLE ENERGY CONSUMPTION [MJ]     |            |            |            |             |
|       | NON RENEWABLE ENERGY CONSUMPTION [MJ] |            |            |            |             |
|       | HAZARDOUS WASTE [kg]                  |            |            |            |             |
|       | NOT HAZARDOUS WASTE [kg]              |            |            |            |             |
|       |                                       |            |            |            |             |

### REPORT – SANITARY – ALL USERS

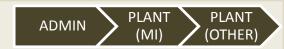

#### **REPORT**

In this report PLANT or ADMIN can view the impacts of a SINGLE RECIPE of SANITARY or compare the impact of more recipe of SANITARY.

ONLY the VALIDATE DOCUMENT CAN BE VIEW in THE SELECT TO ASSEMBLY THE SANITARY

#### **FUNCTION:**

**MULTISELECT DOCUMENT** -> permits the selection of one or more documents in order to compare their results

**ICON GRAPH** -> click on the icon it is possible to view the histogram chart (default graph is related to GWP indicator).

The available indicators are:

- GWP
- USE OF SECONDARY MATERIAL
- RENEWABLE ENERGY CONSUMPTION
- NON RENEWABLE ENERGY CONSUMPTION
- HAZARDOUS WASTE
- NOT HAZARDOUS WASTE

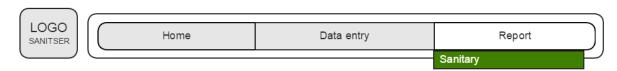

#### REPORT - sanitary

Results per UNIT

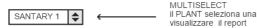

il PLANT seleziona una o piu' documenti su cui visualizzare il report

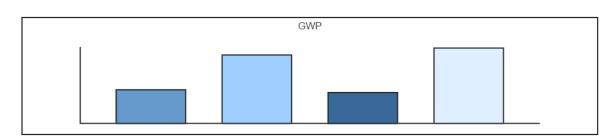

| GRAPH | INDICATOR                             | sanitary 1 | sanitary2 | sanitary 3 | sanitary n. |
|-------|---------------------------------------|------------|-----------|------------|-------------|
|       | GWP [kg co2]                          |            |           |            |             |
|       | USE OF SECONDARY MATERIAL [kg]        |            |           |            |             |
|       | RENEWABLE ENERGY CONSUMPTION [MJ]     |            |           |            |             |
|       | NON RENEWABLE ENERGY CONSUMPTION [MJ] |            |           |            |             |
|       | HAZARDOUS WASTE [kg]                  |            |           |            |             |
|       | NOT HAZARDOUS WASTE [kg]              |            |           |            |             |
|       |                                       |            |           |            |             |

### **HOME PAGE - ADMIN**

Previous

The ADMIN HOME PAGE has 3 functional boxes

- 1. OPEN DOCUMENT: box with button NEW DOCUMENT
- SANITARY NUMBER: box containing a table from which you can view the number of sanitary composed and click on view model.
- 3. DOCUMENTS: box containing a table from which you can edit or view documents realized by all the users. (VIEW and EDIT: functions applied to every documents)

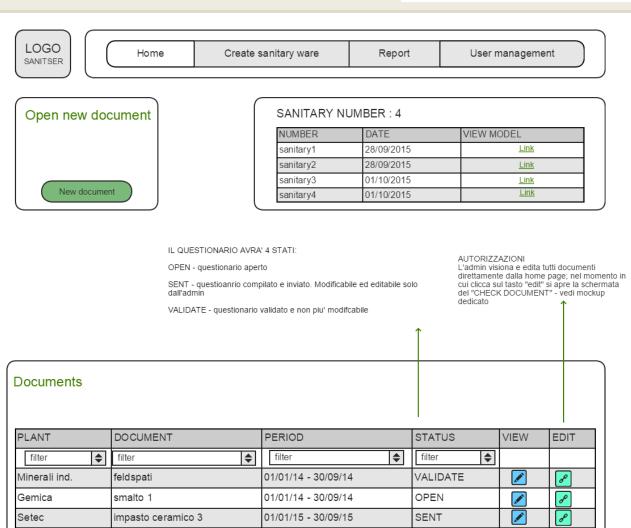

# DOCUMENT - CHECK/EDIT - ADMIN

#### **CHECK DOCUMENT (box document)**

The ADMINISTRATOR can **edit** by himself the document or **check** and **send** an alert to the PLANT.

#### **FUNCTION:**

**EDIT->** Edit document is **always** possible.

**ADMIN ALERT->** Per each question is possible to insert an alert flagging the alert button

**SEND ALERT->** permits to <u>register</u> every alerts added and <u>send</u> an email per each alert (with alert text) and <u>change</u> the status of questionnaire in OPEN.

**VALIDATE**-> change the questionnaire status in VALIDATE

The name of the documents becomes a new row in a table of the DATABASE.

EDIT from PLANT is not possible.
EDIT form ADMINISTRATOR is still possible

CANCEL->cancel the data not saved

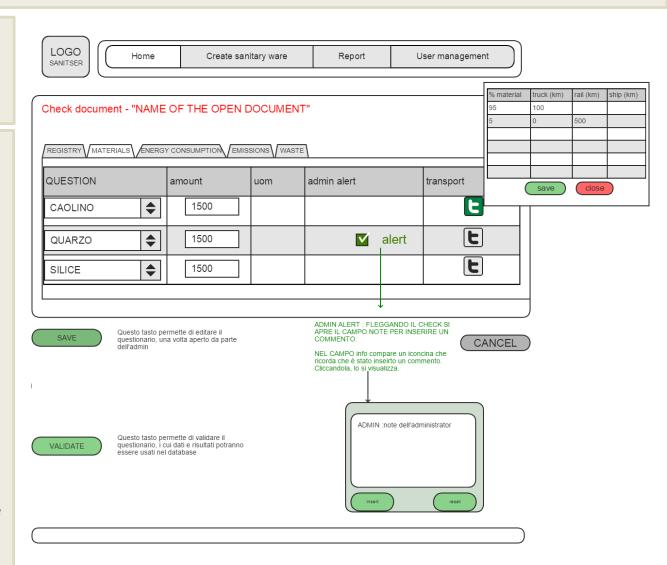

### **CREATE SANITARY WARE - ADMIN**

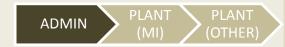

#### **ASSEMBLY SANITARY**

In this section The ADMINISTRATOR assemblies the sanitary model

ONLY the VALIDATE DOCUMENT CAN BE USED TO ASSEMBLY THE SANITARY

#### **FUNCTION:**

- INSERT the SANITARY WARE NAME
- INSERT a DESCRIPTION (optional)
- SELECT the SLIP, GLAZE and PILOT PLANT(PROCESS) document.
- INSERT for each document an AMOUNT
- INSERT an AMOUNT for FINISCHED SANITARY (Udm must to be checked with MI)
- ASSEMBLY -> save the sanitary's recipe in the list of sanitary (home page)

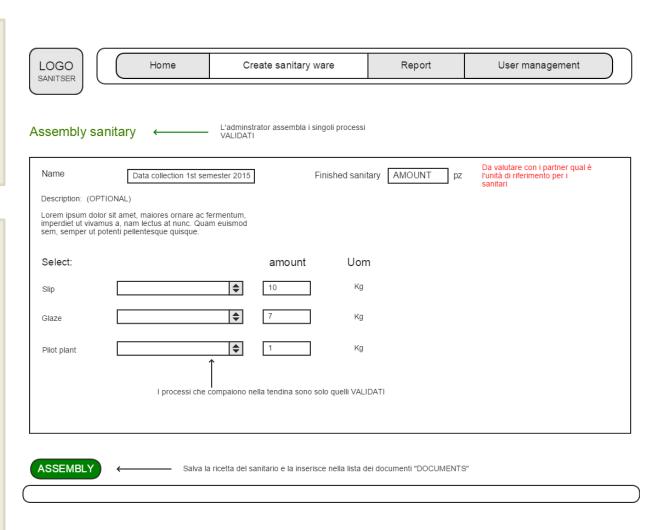

## **REPORT - SANITARY PHASE - ADMIN**

#### **REPORT – COMPARING SANITARY PHASES**

In this report ADMIN can compare impact (using specific indicator) per phase and per sanitary ware.

MULTISELECT drop-down menu permits to chose one or more sanitary together.

SELECT drop-down menu permits to chose the indicator

Indicator chosen (using the SELECT) will be displayed in the table and histogram chart per all the sanitary ware chosen (using the MULTISELECT)

#### **FUNCTION:**

**MULTISELECT SANITARY** -> select sanitary for which want to compare the results

**SELECT INDICATOR** -> select indicator that you want to display and compare.

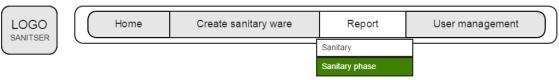

#### Comparing sanitary phases

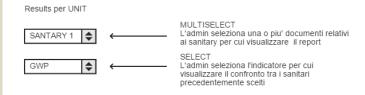

| PHASES   | sanitary 1 | sanitary2 | sanitary 3 | sanitary n. |
|----------|------------|-----------|------------|-------------|
| IMPASTO  |            |           |            |             |
| SMALTO   |            |           |            |             |
| PROCESSO |            |           |            |             |
|          |            |           |            |             |

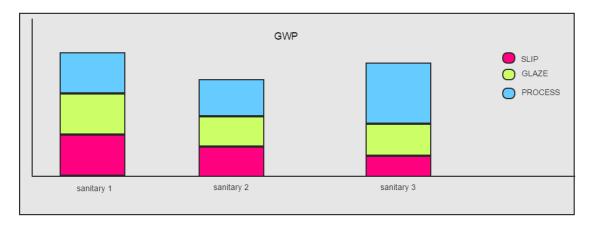

### **USER MANAGEMENT - ADMIN**

#### **USER MANAGEMENT**

In this section ADMIN can visualize users registered in the tool.

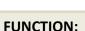

**EDIT** -> click on icon can edit the user's credential

**CREATE NEW USER** -> lets the ADMIN create new user

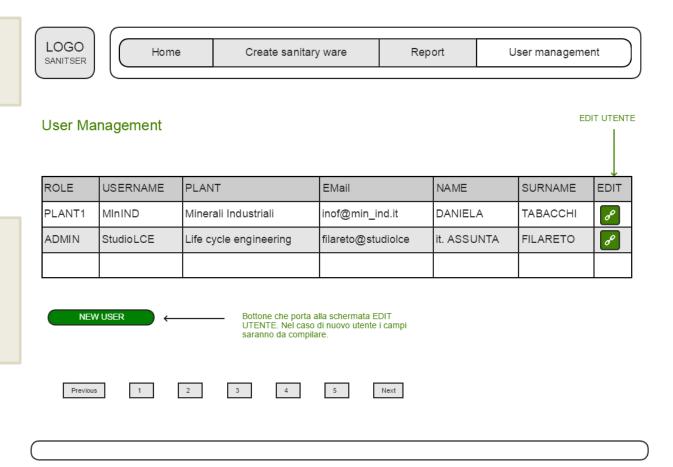

# **CREATE / EDIT USER - ADMIN**

#### **CREATE /EDIT USER**

In this SECTON ADMIN can edit the user's credential.

#### **FUNCTION:**

**ROLE** -> select a typer of user.

**USERNAME**-> give a unique username to the user.

**PLANT** -> combines user with a PLANT.

Name, SURNAME -> insert a Name and Surname.

**EMAIL** -> Insert a email adress (Unique).

PASSWORD -> Insert a password

assign production process to proper users (e.g. SETEC to Slip production).

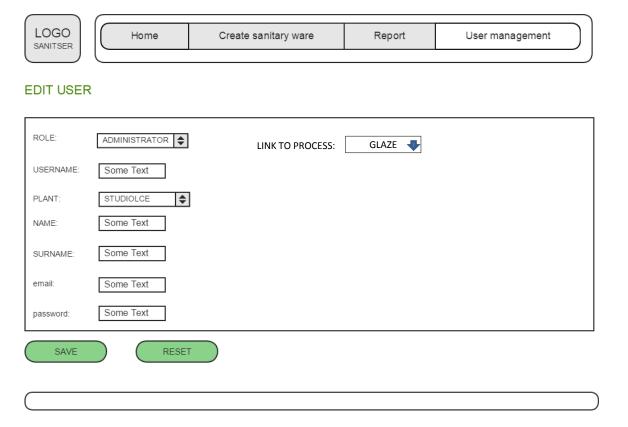

## PUNTI DA GESTIRE CON I PARTNER

#### DUBBI e PUNTI APERTI:

SLIDE 8 -> CHECK the UdM of the RECIPE
SLIDE 9-10-11 -> CHECK the control before PLANT SENDING a questionnaire
SLIDE 16 -> CHECK the UdM of the FINISHED SANITARY